## **Report Wizard - sending schedule**

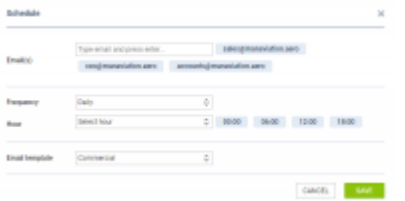

Sending Schedule main window

It is possible to **send schedules** from **REPORT WIZARD** to particular recipients in pre-defined periods of time. Each stored report can be sent out frequently by using this functionality. Leon will send an email with 2 files attached: **Excel & PDF**.

## **Setting up**

Before sending any schedule, some setting up is required.

First step is defining **email templates** for this panel, in a section Settings > Email Templates. Here you need to click ADD TEMPLATE select **Report Wizard Schedule**, insert template's name and save.

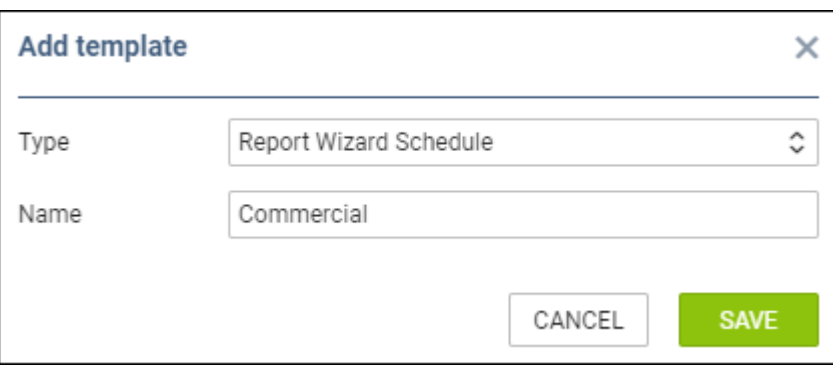

You can add multiple email templates - they all will be stored in a section 'Other' of 'Email Templates' panel.

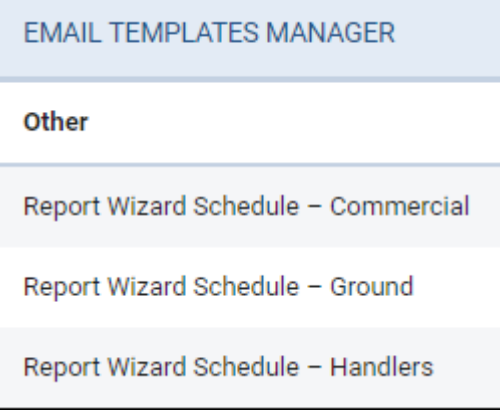

## **Sending schedule**

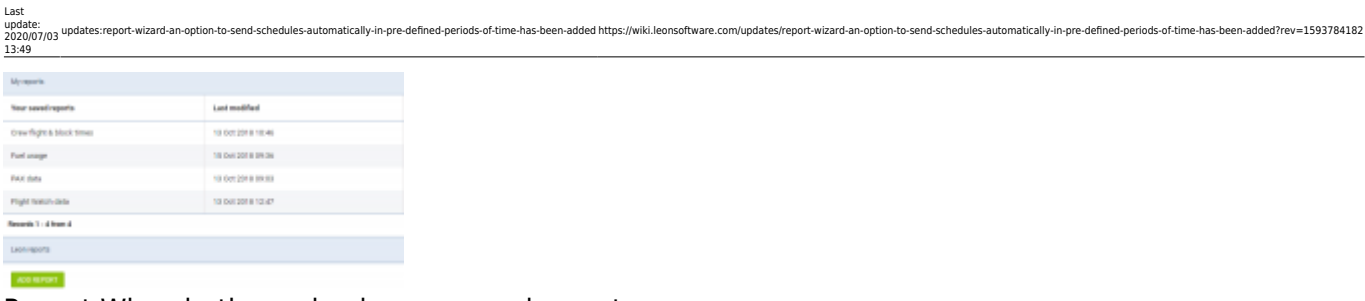

Report Wizard - the main view on saved reports

In the main Report Wizard page, edit a report that should be sent frequently and click a button

**SENDING SCHEDULE**  in the top-right corner, then a new pop-up window will show up (as on the screenshot on the right side).

In this pop-up window you need to manually type recipient's email address (or addresses), unless emails have been pre-defined for particular email template in 'Email Templates' panel (tab 'Recipients').

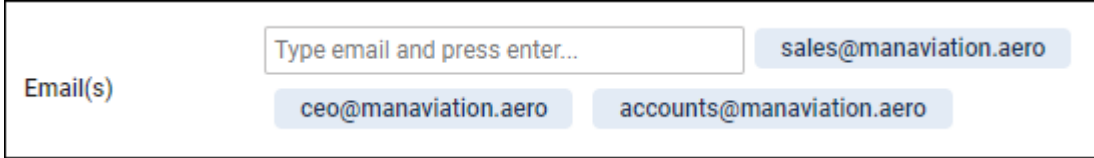

'Frequency' can only be selected as 'Daily' for now, however it will be expanded in the future.

A drop-down **Hour** allows to select multiple periods of time for sending schedule (all times in **UTC**).

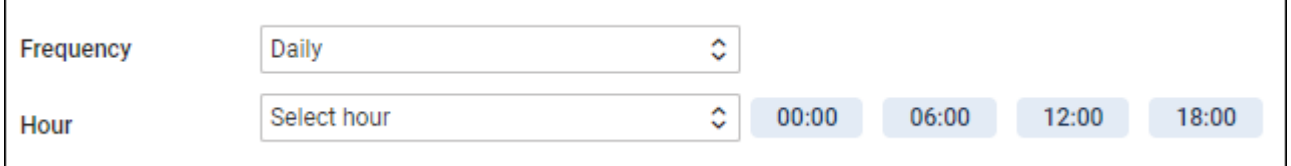

**Email template** drop-down box shows pre-defined templates from 'Email templates' section.

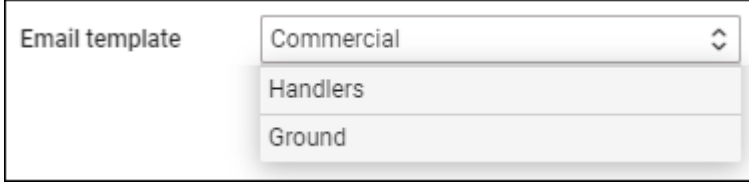

All reports with sending rules defined, in the main Report Wizard page, will have an indication of a **clock-icon**.

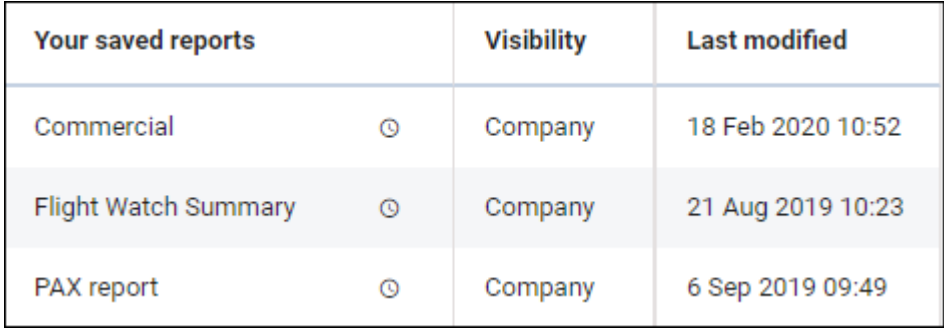

From: <https://wiki.leonsoftware.com/>- **Leonsoftware Wiki**

Permanent link: **<https://wiki.leonsoftware.com/updates/report-wizard-an-option-to-send-schedules-automatically-in-pre-defined-periods-of-time-has-been-added?rev=1593784182>** Last update: **2020/07/03 13:49**

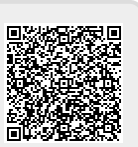